### ERS Cost Share Version 10.10

# UNIVERSITY OF CALIFORNIA

Santa Barbara

# Adding Cost Share to Effort Reports

Committed Cost Share represents effort or other costs related to the sponsored award that are included in the **award budget** or narrative but are not paid for by the sponsor. These costs are usually paid by the University through unrestricted funding sources. Committed cost share **salary** (no benefits) must be reported on an effort report.

For example: In the award budget the employee's salary is listed at 30% to be paid by the Sponsor. The employee received 30% of their salary from the award, but committed 50% time to the project. 20% of the employee's time is committed cost share and must be reported on the effort report.

For all scenarios listed below, Cost Share is added manually in the "Adjusted Cost Sharing %" column on the effort report in ERS, and an explanation of what comprises the cost share including the unrestricted account fund where the cost share is charged, must be provided in the "Add a Comment" box.

Should you have questions regarding this guide, please contact the Effort Reporting System Coordinator, Rudy Moreno at [rudy.moreno@bfs.ucsb.edu](mailto:rudy.moreno@accounting.ucsb.edu) x6127.

## **Scenario A. Cost Share when only a Portion of the Salary is paid by the Sponsor**

Example: The employee committed 45% effort on Project A as stated in the award budget, but only 35% was paid by the Sponsor.

Effort report **before** cost share is added:

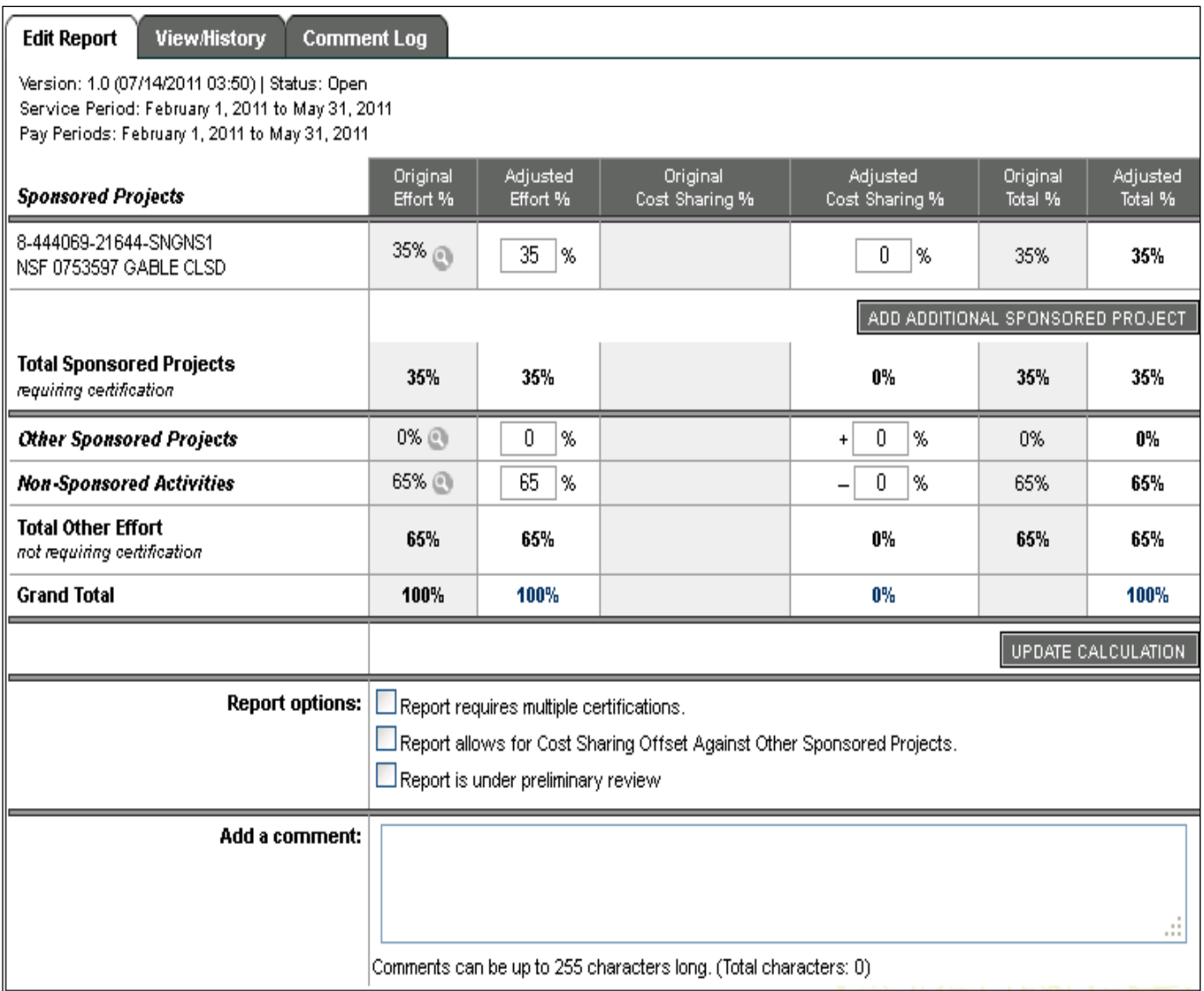

We must show  $45\%$  effort on the effort report as follows (see next slide):

1. Make sure that you are in the "Edit Report" tab.

2. On the "Non-Sponsored Activities" line enter the percentage of cost shared effort in the "Adjusted Cost Sharing % " column as a negative number.

- 3. Add the cost share effort as a positive on the project line that benefited from the cost share (These two numbers should net to zero).
- 4. Once added the total payroll and cost sharing %'s will show in the column "Adjust Total %".
- 5. In the "Add a Comment" box, add an explanation and details of the **unrestricted** account/fund where the cost share is charged.
- 6. Save the effort report and then the report can be certified.

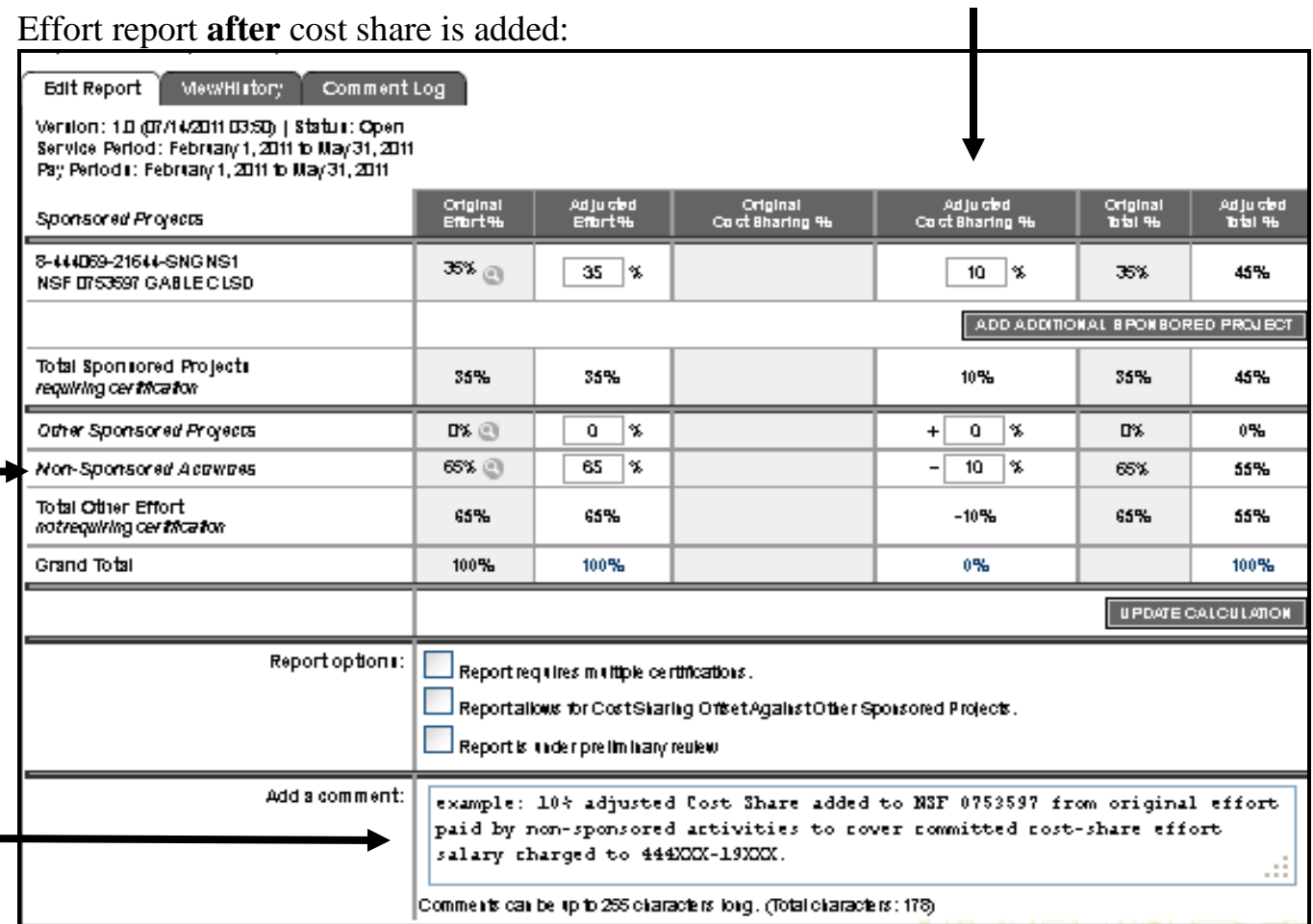

# **Scenario B. Cost Share on Multiple Sponsored Projects**

Example: The employee committed 47% effort on Project A and 26% on Project B and cost share of 4% on Project A and 5% on Project B – total cost share 9%. After adding cost share, the total sponsored project effort should increase from 73% to 82%.

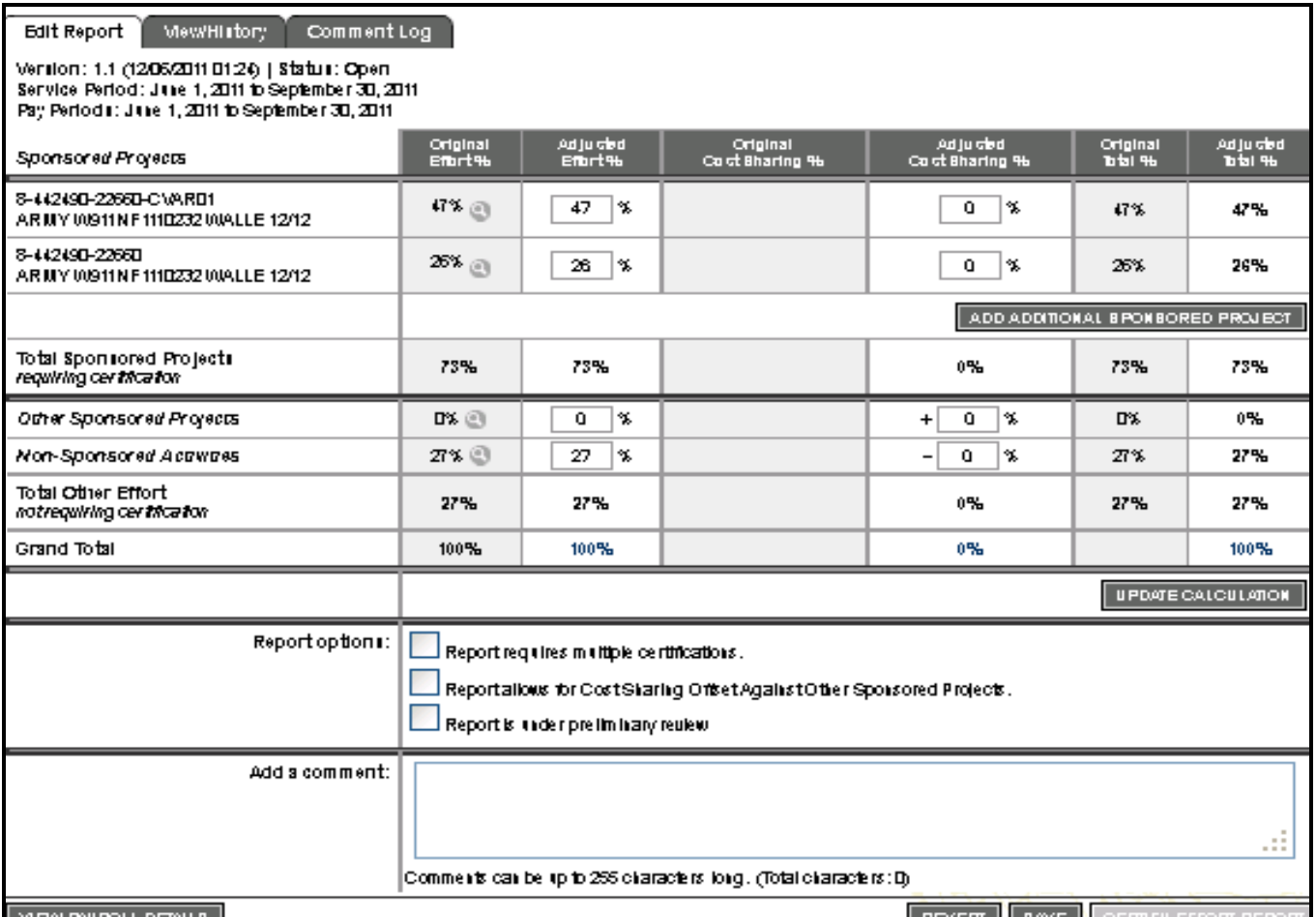

Effort report **before** the cost share is added:

We must show 82% on the Effort Report as follows (see next slide on Page 5):

- 1. Make sure that you are in the "Edit Report" tab.
- 2. On the "Non-Sponsored Activities" line enter the **total percentage** of cost shared effort for all sponsored projects in the "Adjusted Cost Sharing %" column as a negative number.
- 3. In the "Sponsored Projects" section add the cost share effort as a positive on the project line that benefited from the cost share. The grand total for sponsored and non-sponsored projects should net to zero.
- 4. Once added the total payroll and cost sharing %'s will show in the column "Adjust Total %" (See next slide).
- 5. In the "Add a Comment" box, add an explanation and details of the account/fund where the cost share is charged. (See example comment in slide on page 3)
- 6. Save the effort report and then the report can be certified.

Effort report **after** cost share is added:

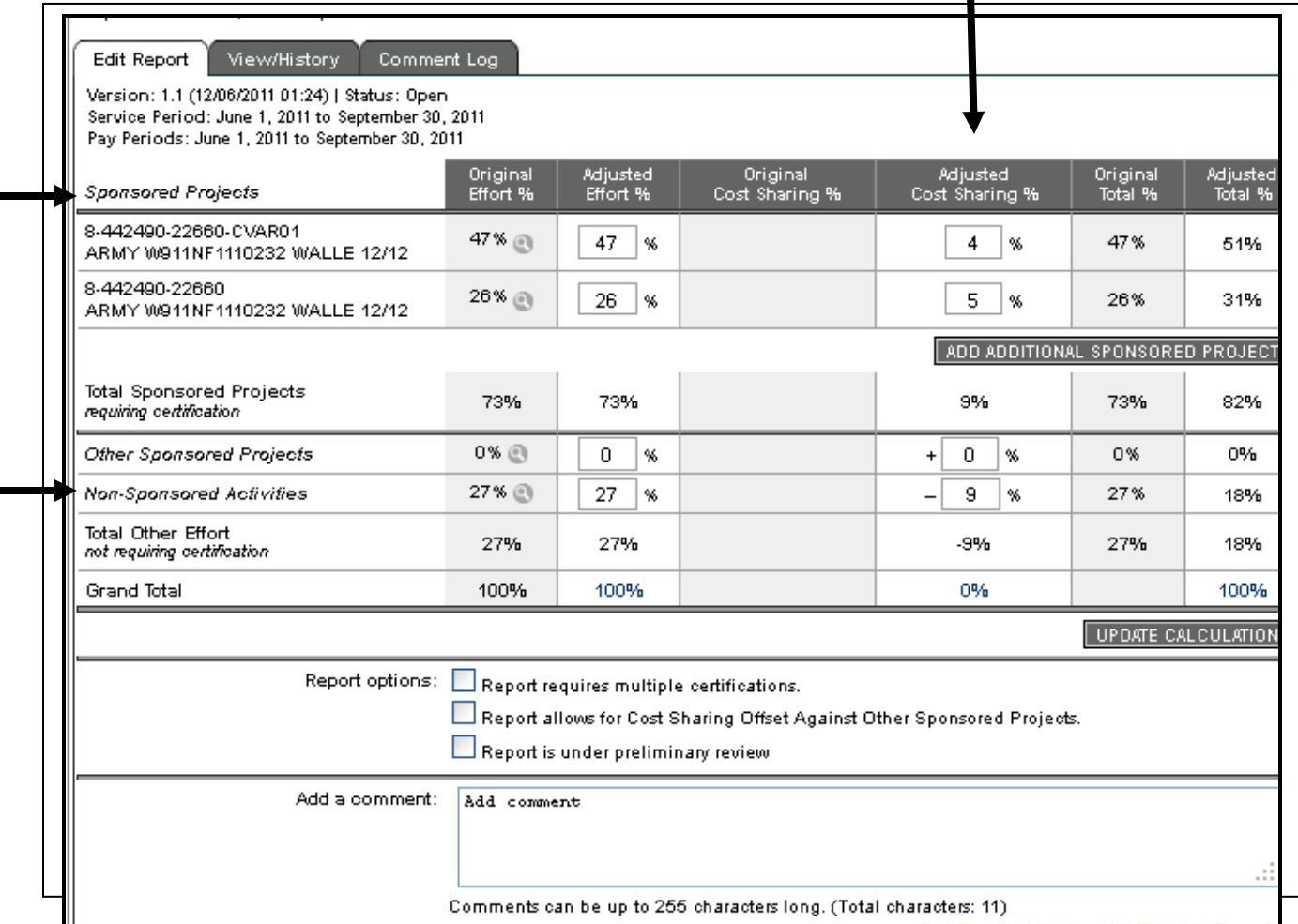

# **Scenario C. Effort Report with no Salary Received from an Award**

Example: Employee was paid on a Federal award but also worked 15% on a sponsored project that was not paid from the award.

Because salary was not charged to the award, it will not appear on the initial effort report. Therefore you will have to manually add the award to the "Sponsored Project" section as follows:

1. To **Add the Award c**lick on "Add Additional Sponsored Project" button on the right-hand side of the effort report screen.

Effort report **before** the cost share is added:

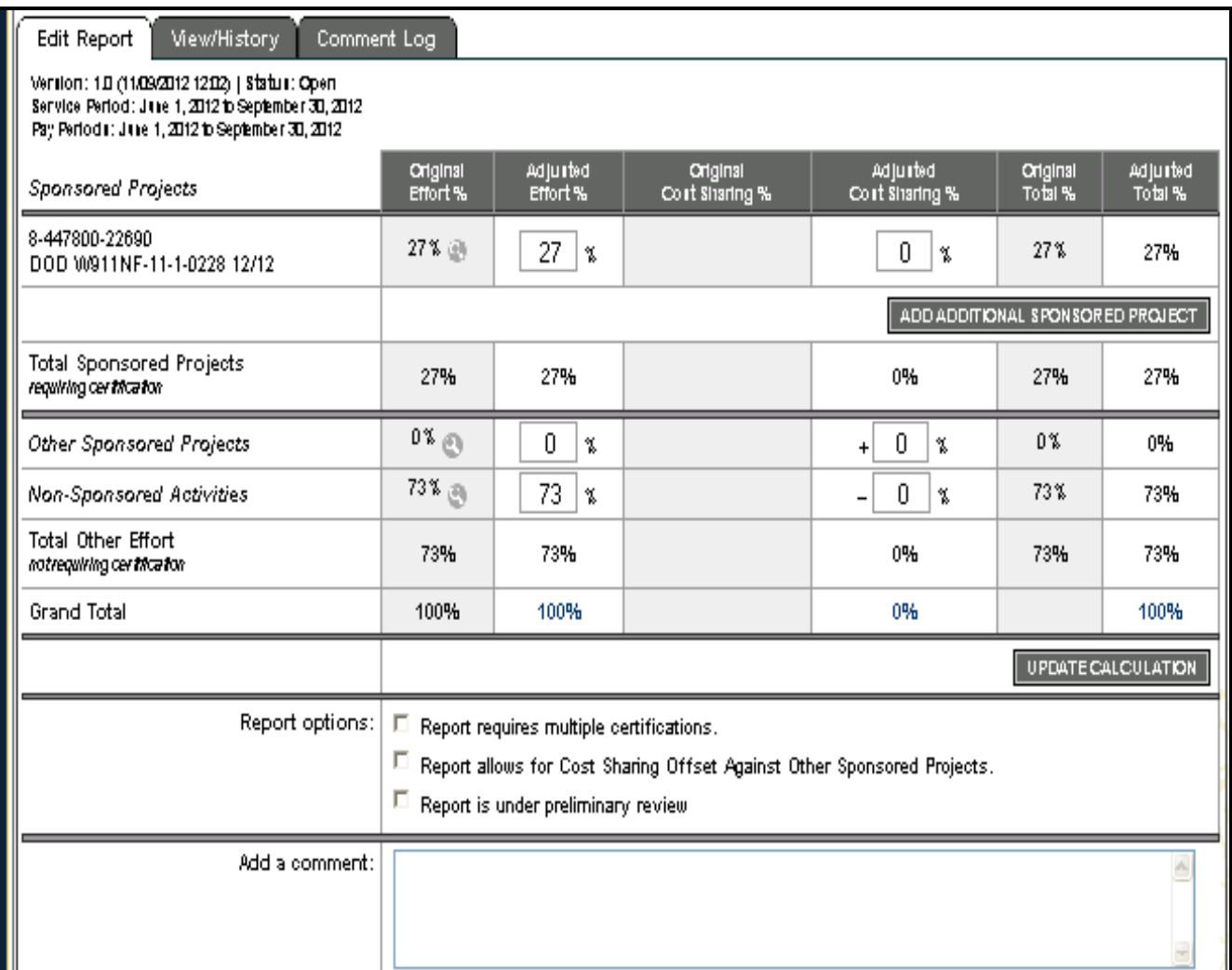

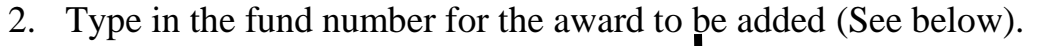

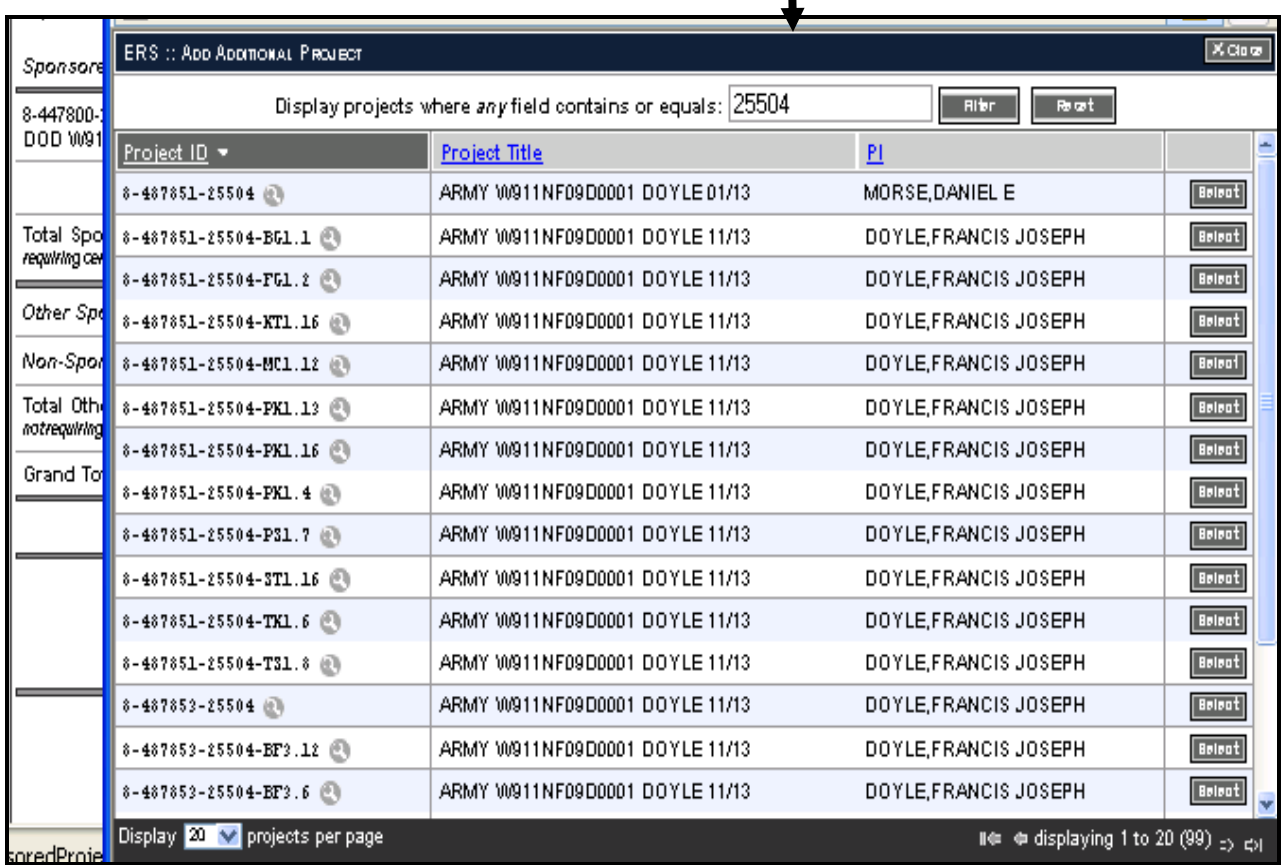

- 3. Click the "Filter" button
- 4. Click the "Select" button for the award project you want to add to the effort report.

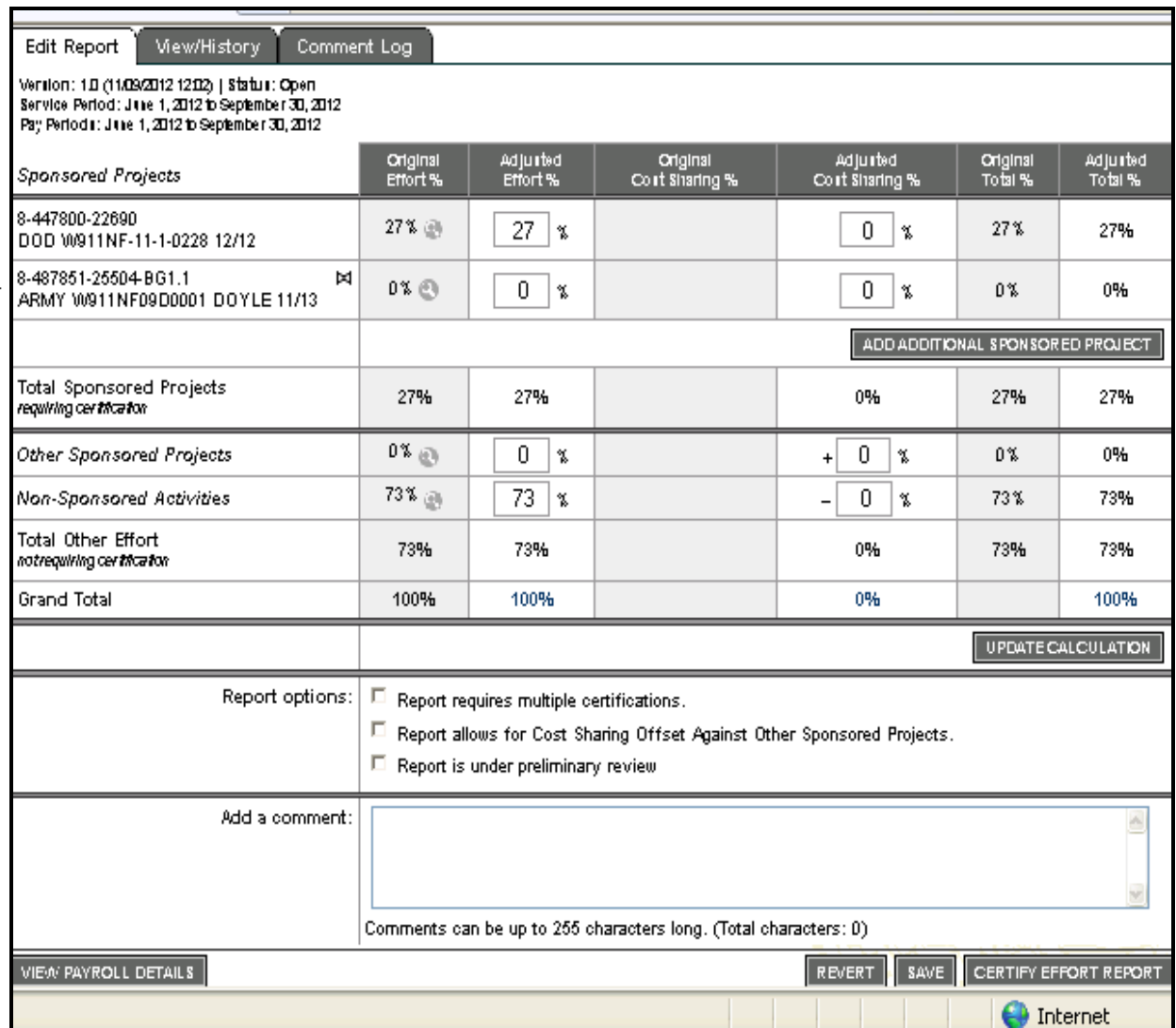

The fund now appears (see above slide) on the Effort Report so you can add the appropriate amount of cost shared effort in the "Adjusted Cost Sharing % column". (follow Steps 1 to 6 in Scenario A above for adding Cost Share %). See slide below which shows the added 15% cost share.

Effort report **after** cost share is added:

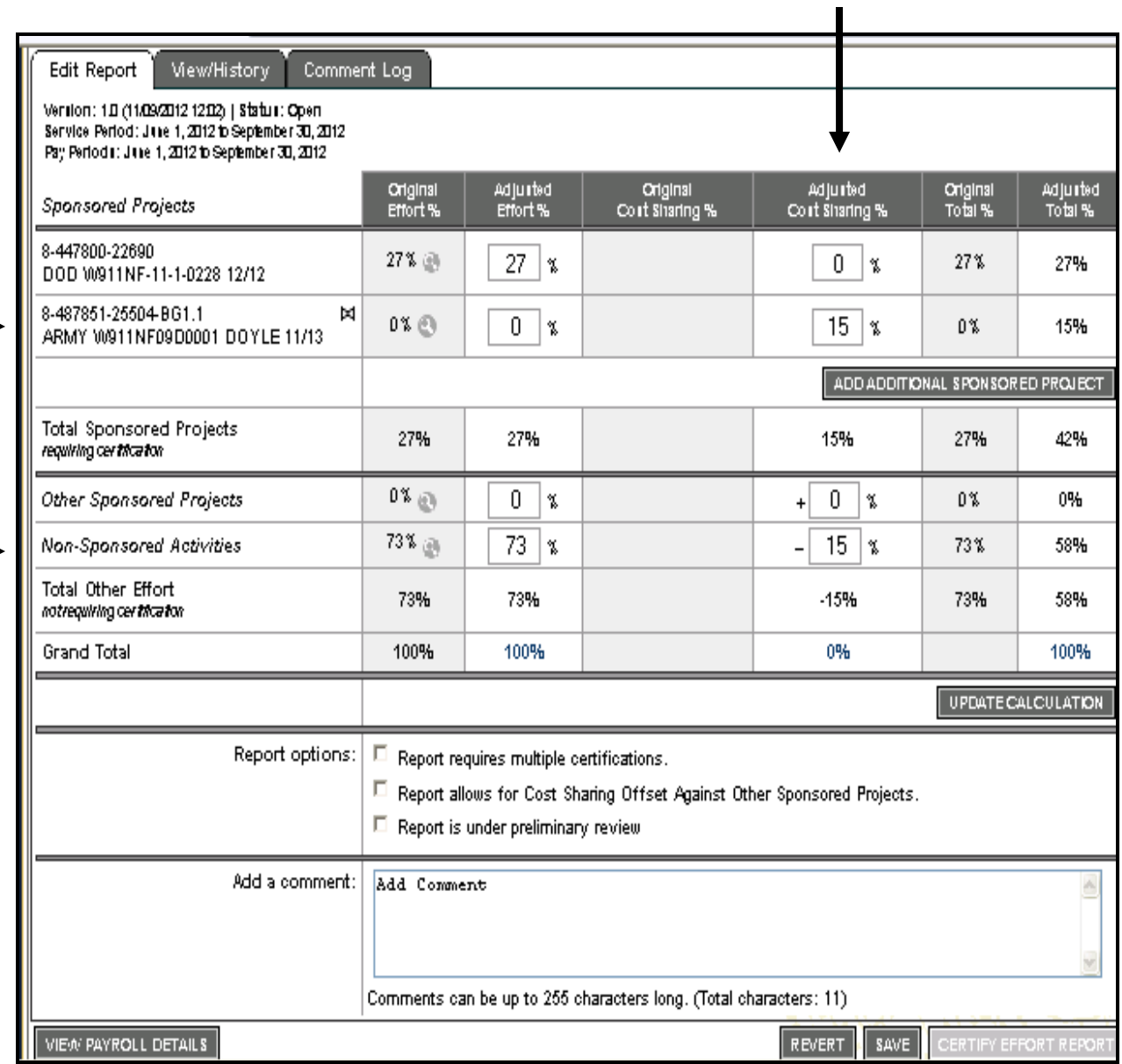

In the "Add a Comment Box", be sure to add an explanation and the unrestricted account fund where the cost share is charged.

# **Scenario D. Effort without Salary - No Effort Report in ERS System**

If there was effort without salary on an award for staff or faculty paid entirely from nonsponsored funds, and an effort report does not exist in the Effort Reporting System for that employee, a report should be generated as follows.

1. Click on the "System Administration" link at the top of the page (See next slide).

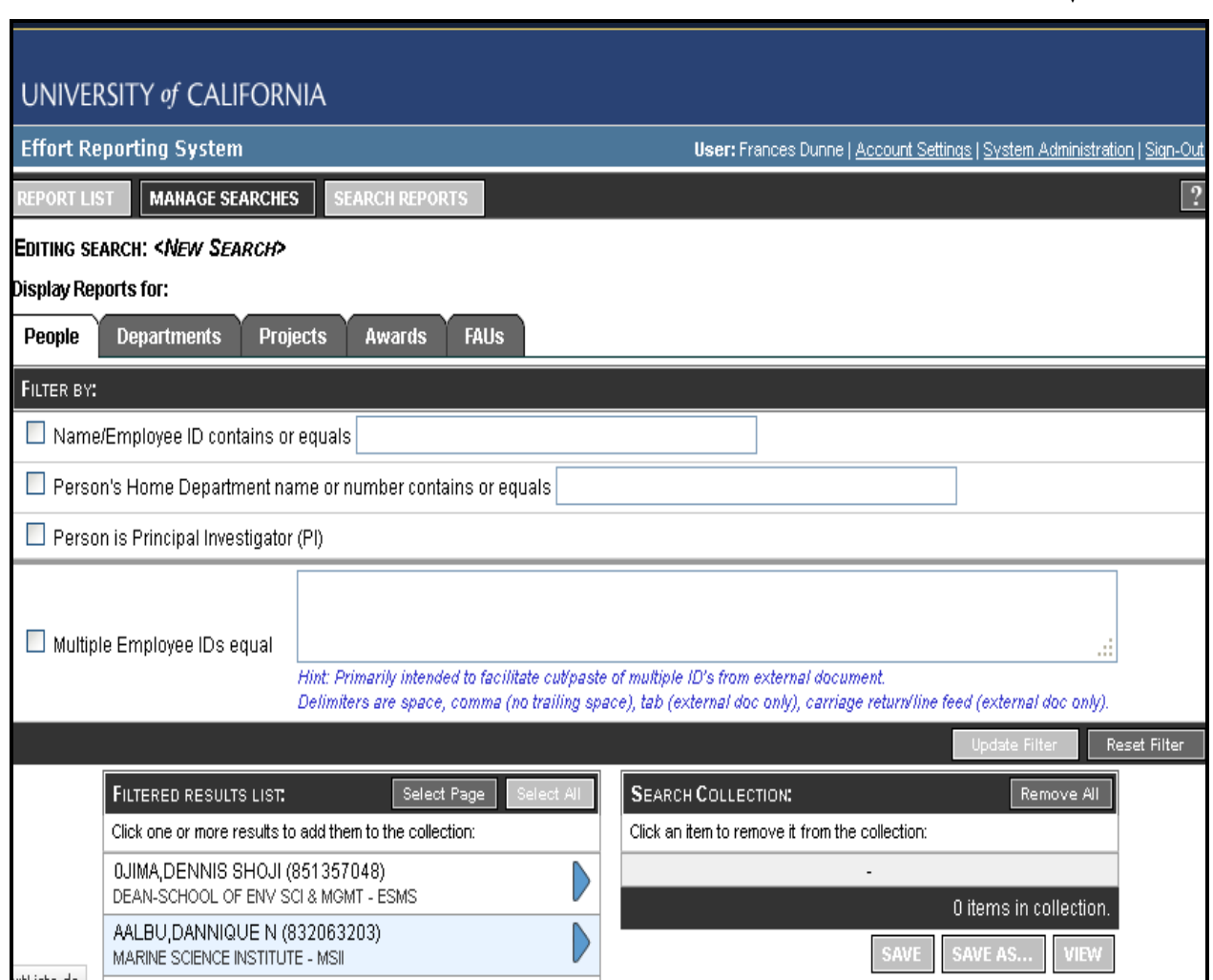

2. Click "Generate Effort for Employee" (See slide on page 11).

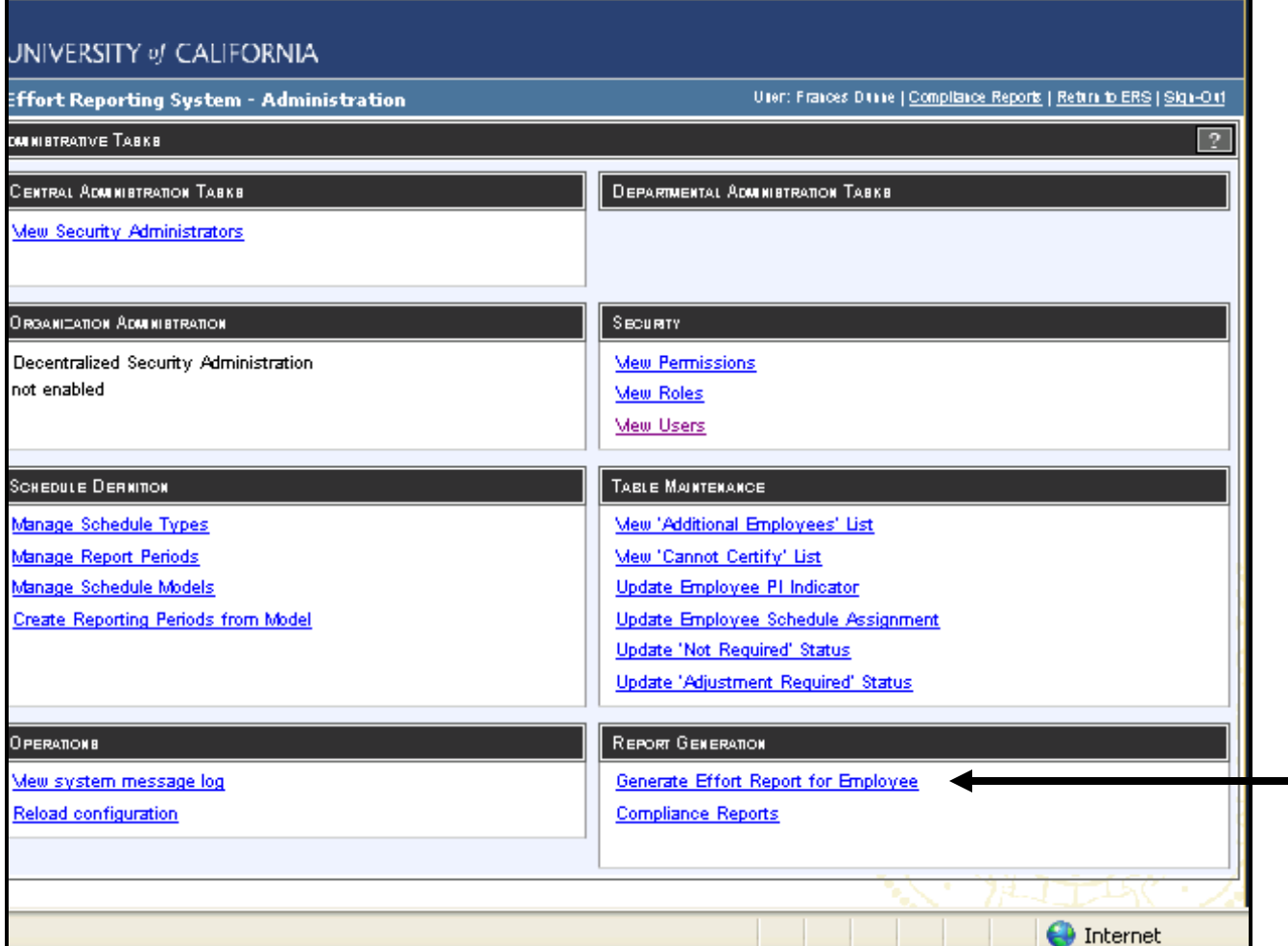

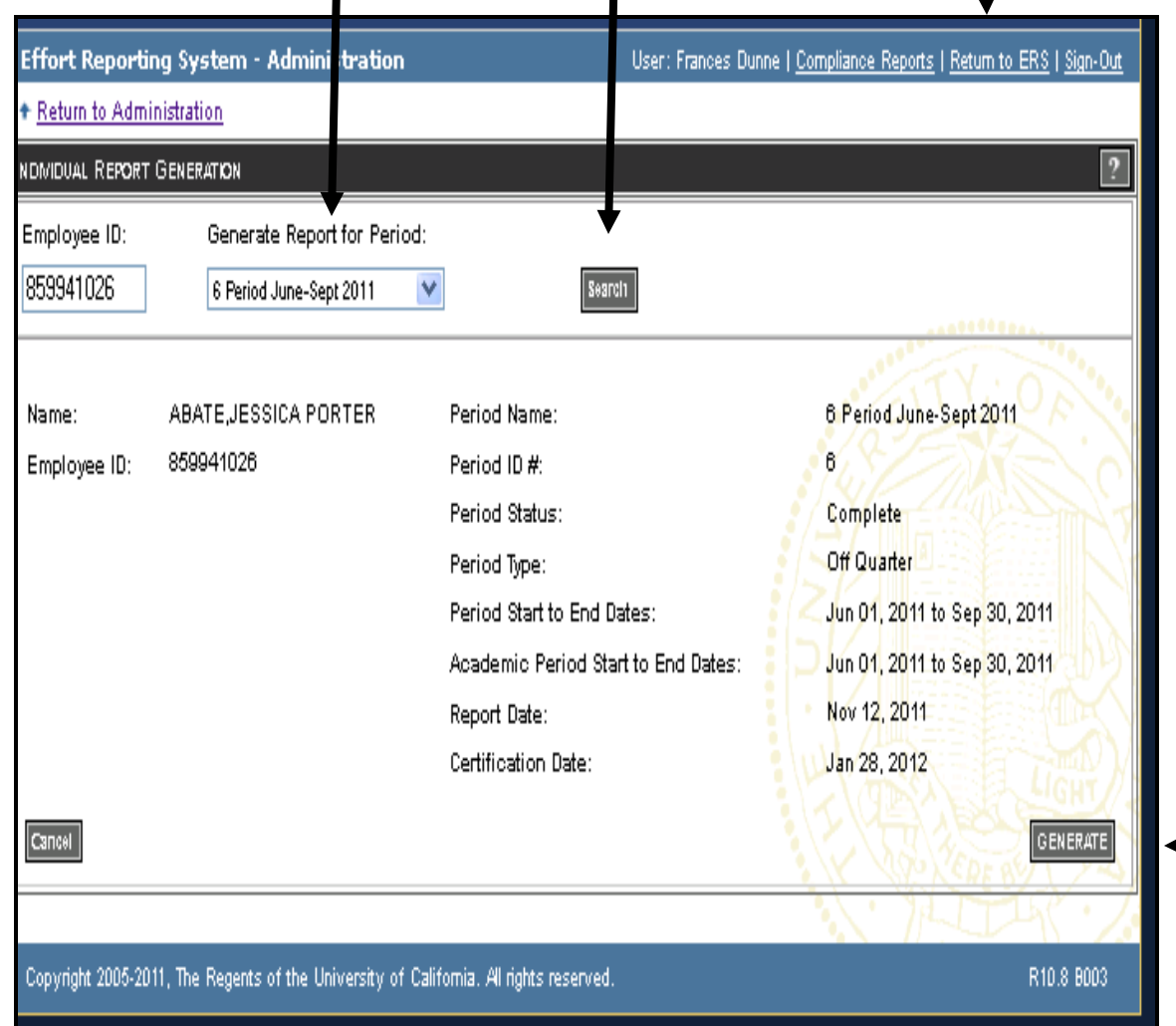

I

3. Type in the employee # (this number must be in ERS) and select which period you want to generate the effort report for (See slide above).

- 4. Click Search, and relevant information for this page will appear.
- 5. Click Generate,
- 6. Click "Return to ERS" in upper right corner.
- 7. Search for the Report and open it.
- 8. Click the "Add Additional Sponsor" button
- 9. Add the Award (As in Scenario **C** above, steps 1-4)

#### Created Effort Report **with** account fund added:

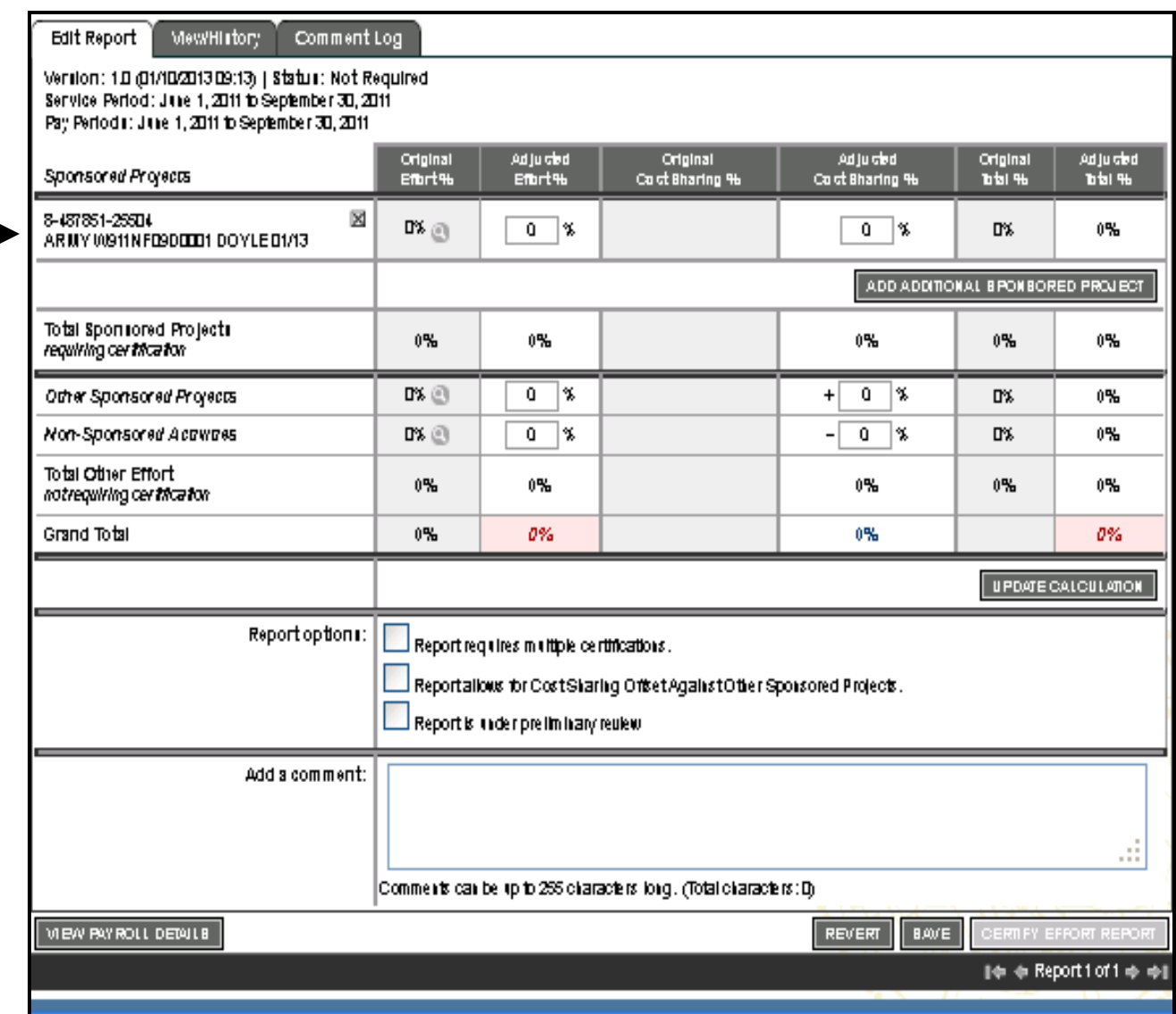

Effort report is now ready to be adjusted for the committed cost share in the "Adjusted Cost Sharing %" column as shown in Steps 1 to 6 in Scenario A above.

In the "Add a Comment Box", be sure to add an explanation and the unrestricted account fund where the cost share is charged.